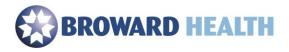

## Web Email

## Using a Windows or MAC

- 1. Go to https://webmail.browardhealth.org OR
- 2. Go to <a href="https://browardhealth.org">https://browardhealth.org</a> and select the Webmail Link under, "Employee Remote Access".
- 3. Type in your Broward Health login and password.

| Outlook <sup>®</sup> Web App             |
|------------------------------------------|
| User name:                               |
| Password:                                |
| Use the light version of Outlook Web App |
| ⊖ sign in                                |

4. You will be presented with your Broward Health email. The functionality of the WebMail version of Outlook is similar to the full Outlook client installed on your Broward Health PC.